한국 역사 문화 조사 자료 데이터베이스 KOREAN HISTORY & CULTURE RESEARCH DATABASE

# **[한국 역사 문화 조사 자료 데이터베이스] 홈페이지**

# 사용자 지침서

(사용자 화면 설명서)

# 목 차

## **1. 한국 역사 문화 조사 자료 데이터베이스 사용자 시스템**

- 1. 메인 ----------------------------------------------------------------
	- 1.1 로그인 인증 확인

1.2 메인페이지 검색 및 목록

- 2. 원문 ----------------------------------------------------------------
	- 2.1 원문 검색
	- 2.2 검색결과
	- 2.3 원문 상세보기
	- 2.4 원문목록 기관별 목록
	- 2.5 원문목록 시대별 목록
	- 2.6 원문목록 지역별 목록
	- 2.7 원문목록 연속간행물 목록

KOREAN HISTORY & CULTURE RESEARCH DATABASE

## 1.1 로그인 인증 확인

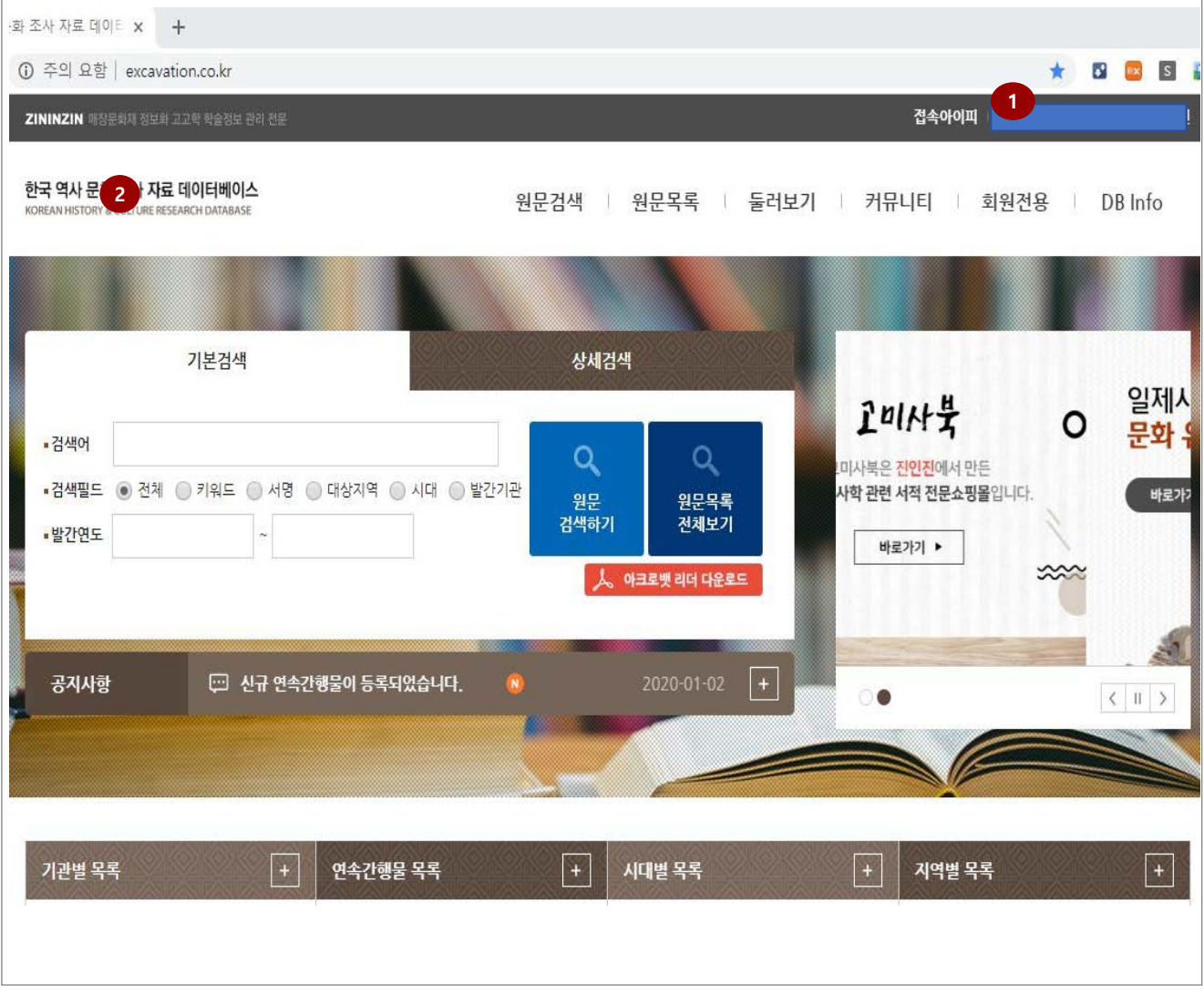

 **기능설명** 1. 인증방식(로그인) : 기관 도서관 접속, 로그인 후 한국역사문화조사자료데이터베이스에 기관의 IP로 접속하면 자동 인증(로그인)됩니다. 접속아이피는 기관의 접속한 아이피가 보여집니다. 2. 접속기관의 로고 : 정상적으로 기관의 IP로 접속하여 자동 인증된 경우, 해당 기관(대학교)의 로고가 보입니다.

#### KOREAN HISTORY & CULTURE RESEARCH DATABASE

# 1.2 메인페이지 검색 및 목록

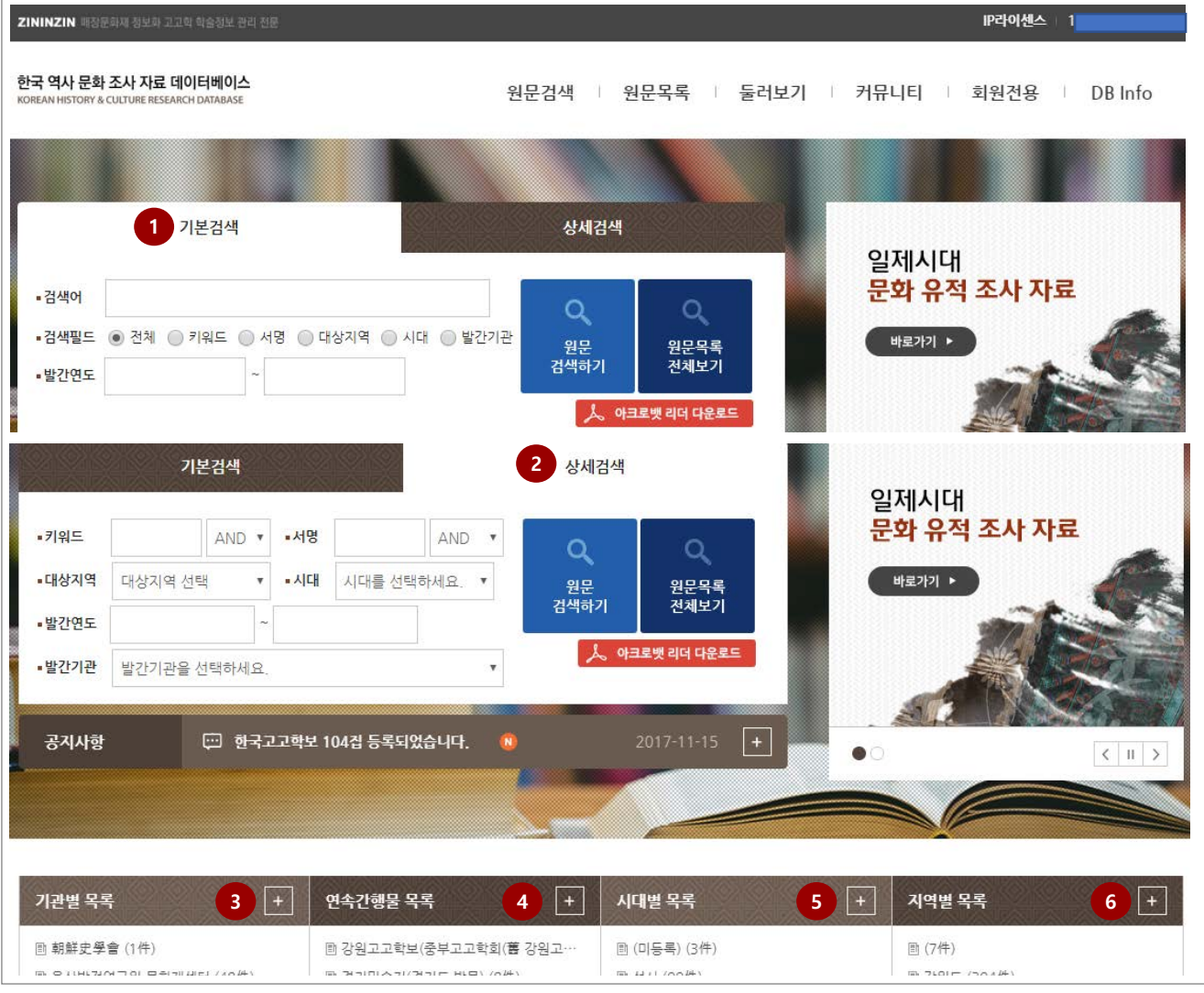

- 1. 기본검색: 기본적인 정보(키워드 등)를 가지고 원문을 검색합니다.
- 2. 상세검색: 상세한 정보(서명, 대상지역, 시대, 발간연도, 발간기관)을 가지고 원문을 검색합니다.
- 3. 기관별 목록: 기관별로 정리된 리스트로 이동합니다.
- 4. 연속간행물 목록 : 연속간행물 별로 정리된 리스트로 이동합니다.
- 5. 시대별 목록 : 시대별로 정리된 리스트로 이동합니다.
- 6. 지역별 목록 : 지역별로 정리된 리스트로 이동합니다.

KOREAN HISTORY & CULTURE RESEARCH DATABASE

### 2.1 원문검색

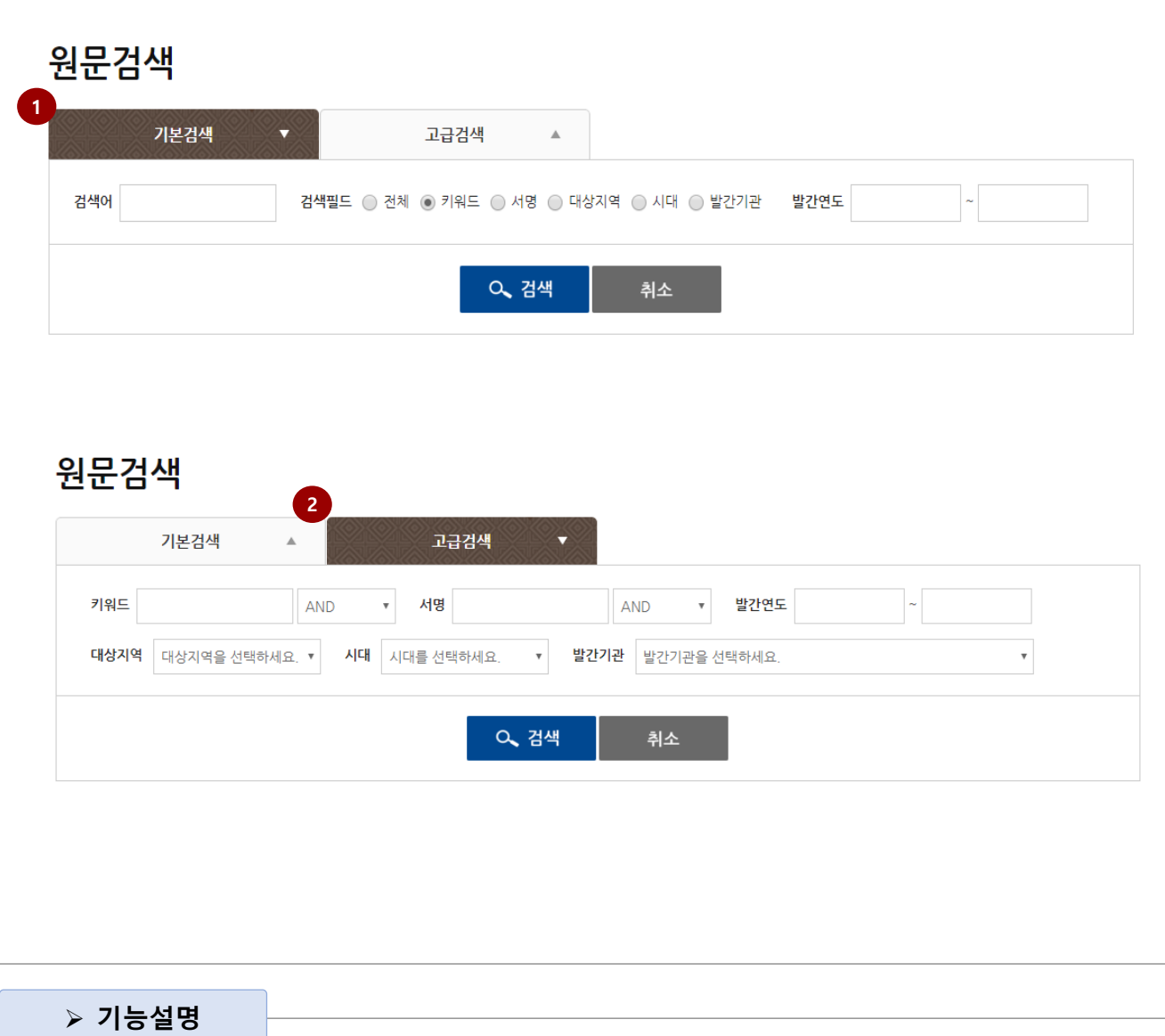

#### 1. 기본검색: 메인 페이지에서와 동일하게 검색조건을 입력 후 검색이 가능합니다.

2. 고급검색: 메인 페이지에서와 동일하게 검색조건을 입력 후 검색이 가능합니다.

KOREAN HISTORY & CULTURE RESEARCH DATABASE

### 2.2 검색결과

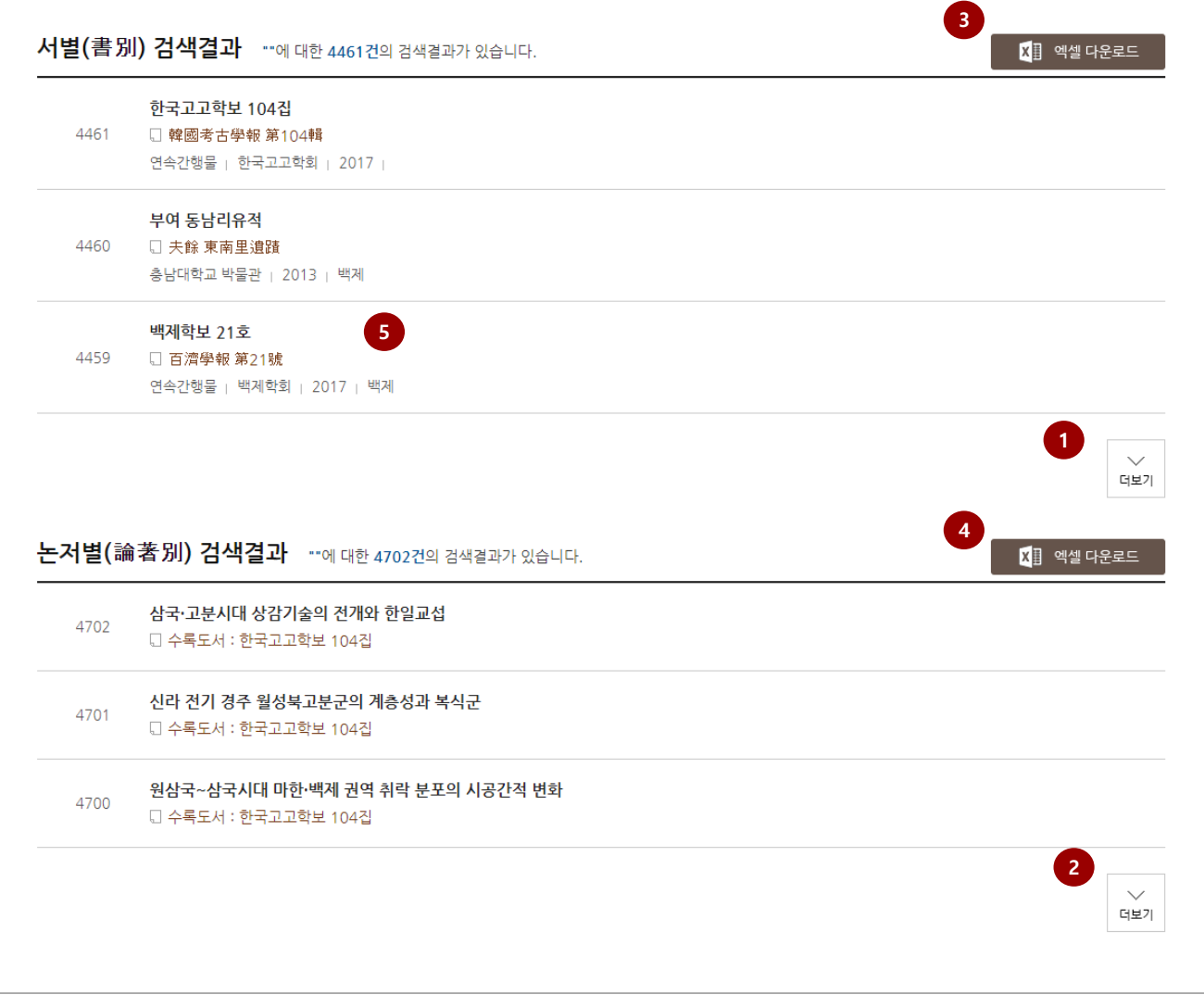

# **기능설명** 1. 서별 더보기 버튼: 입력한 검색조건을 통해 검색된 자료는 3개씩 노출되며 더보기 버튼을 통해 검색결과를 노출 시킬 수 있습니다. 2. 논저별 더보기 버튼 : 입력한 검색조건을 통해 검색된 자료는 3개씩 노출되며 더보기 버튼을 통해 검색결과를 노출 시킬 수 있습니다. 3. 서별 엑셀 다운로드 : 검색된 자료정보를 엑셀파일로 다운로드 받습니다. 4. 논저별 엑셀 다운로드 : 검색된 자료정보를 엑셀파일로 다운로드 받습니다. 5. 상세페이지 이동 : 검색된 자료를 선택하면 상세페이지로 이동하실 수 있습니다. ※ 검색결과 리스트는 기본검색과 고급검색이 동일한 UI를 사용합니다.

KOREAN HISTORY & CULTURE RESEARCH DATABASE

## 2.3 원문 상세보기

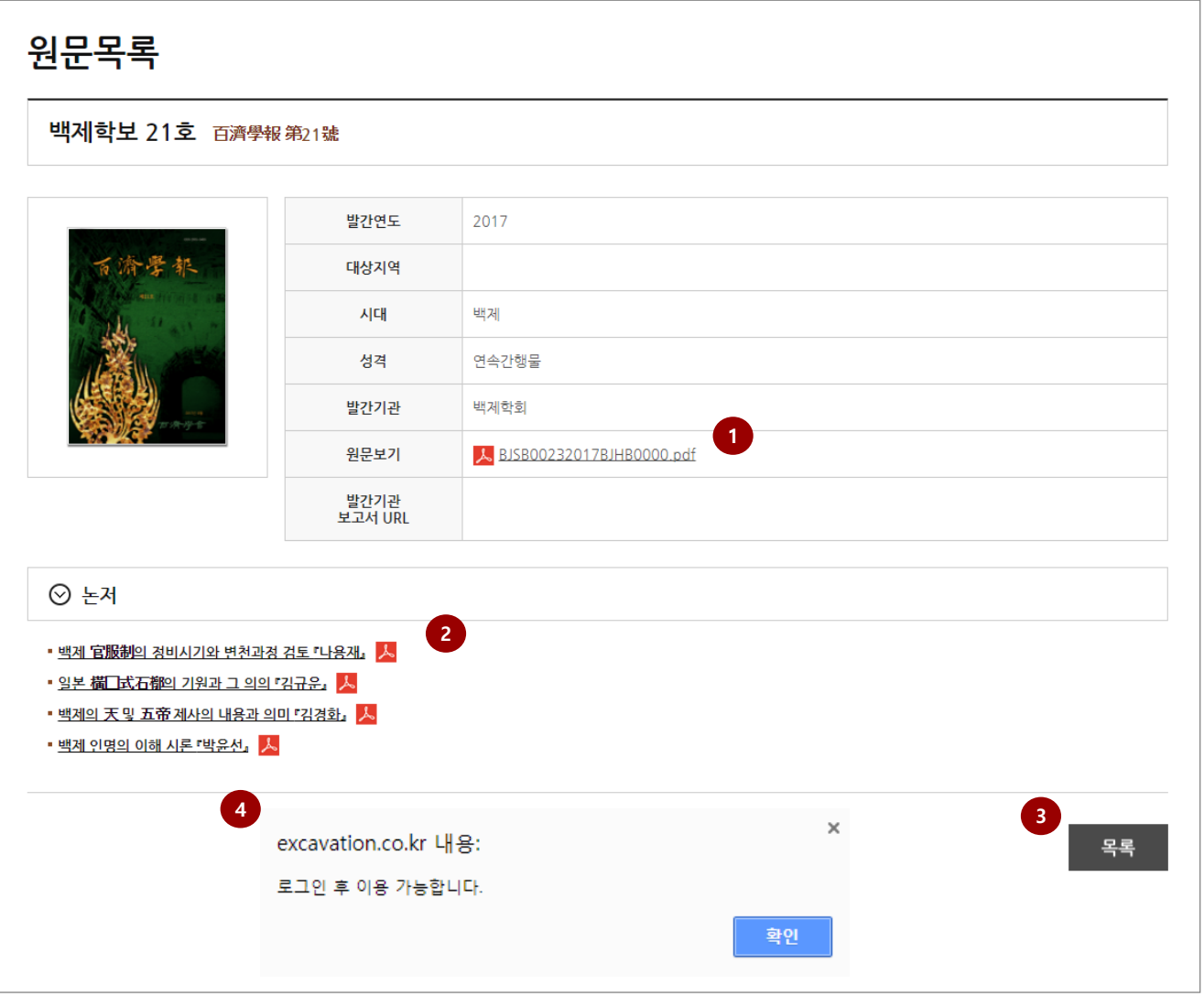

# **기능설명** 1. 원문보기 : 원문 첨부파일 클릭 시 IP 인증이 완료된 사용자에 한해서 다운로드가 가능합니다. 2. 논저 : 논저 첨부파일 클릭 시 IP 이 완료된 사용자에 한해서 다운로드가 가능합니다. 3. 목록 : 이전 페이지로 이동합니다. 4. 안내창 : 인증이 완료되지 않은 사용자가 첨부파일 클릭 시 다운로드는 불가능하며 나오는 안내메세지입니다. (해당 메시지가 나온다면 로그인을 다시 확인해주시기 바랍니다.) ※ 검색결과 리스트는 기본검색과 고급검색이 동일한 UI를 사용합니다.

KOREAN HISTORY & CULTURE RESEARCH DATABASE

## 2.4 원문목록 – 기관별 목록

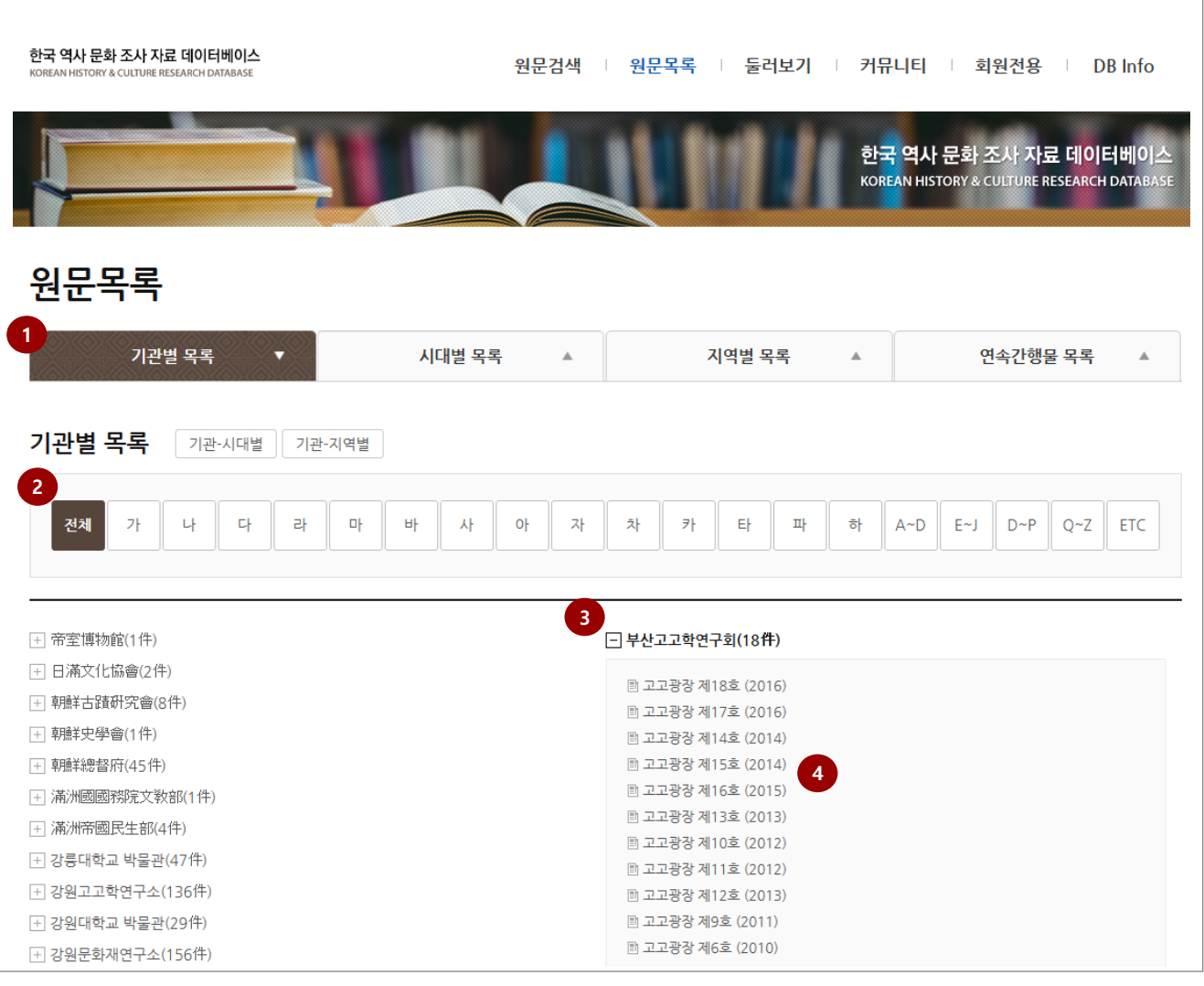

- 1. 목록 조건 : 기관, 시대, 지역, 연속간행물 중 기관별 그륩을 지어 리스트를 노출합니다.
- 2. 검색 조건 : 선택한 이름, 알파벳의 조건과 일치하는 자료만 노출됩니다.
- 3. 기관 : 해당 기관 클릭시 관련된 자료들이 노출됩니다.
- 4. 원문선택 : 원문 선택시 선택한 원문에 상세페이지로 이동합니다.

#### 한국 역사 문화 조사 자료 데이터베이스 KOREAN HISTORY & CULTURE RESEARCH DATABASE

2.5 원문목록 – 시대별 목록

한국 역사 문화 조사 자료 데이터베이스 원문검색 | 원문목록 | 둘러보기 | 커뮤니티 | 회원전용 | DB Info TORY & CULTURE RESEARCH DATABASE 한국 역사 문화 조사 자료 데이터베이스 KOREAN HISTORY & CULTURE RESEARCH DATABAS 워문목록 **1** 시대별 목록 기관별 목록 지역별 목록 연속간행물 목록 시대별 목록 田 (미등록) (1件) □ 신라(113件) **2 3** + 제주도(5件) **■ 慶州 皇吾洞 115-8番地 內 遺蹟 (2011)** + 울산광역시(1件) ■ 王京遺蹟Ⅳ 日 부산광역시(3件) 경주 황성동 881-1번지 유적 | 경주 성동동 201-1번지 유적 | 경주 인왕동 412번지 ← 경기도(24件) 유적 (2009) + 충청북도(7件) ■ 경산 북사리 고분군 (1991) **4**+ 대전광역시(1件) ■ 경산 지표 조사 보고 (1986) □ 경상남도(12件) ■ 경주 노동리 4호분 (2000) → 경상북도(18件) ■ 경주 서부동 건물신축예정지 발굴조사보고서 (2002) + 대구광역시(2件) ■ 경주 인왕동 유적 - 협성주유소 부지 - (2003) + 서울특별시(3件) ■경주 조양동 유적 Ⅰ (2000) + 충청남도(2件) ■ 경주 조양동 유적 II - 사진 - (2001) □ 전라북도(10件) ■ 경주 황성동 석실분 (1993) ← 강원도(20件) ■ 경주 황오리 1호분 출토 유물 재보고 (2017) ■ 경주시 문화유적 지표조사 보고서 (1996) □ 구석기(229件) ■ 고령 지산동고분군 IV (2006)

- 1. 목록 조건 : 기관, 시대, 지역, 연속간행물 중 시대별 그륩을 지어 리스트를 노출합니다.
- 2. 시대 선택 : 선택한 시대의 자료를 지역별로 노출합니다.
- 3. 지역 선택 : 선택한 지역의 자료를 노출합니다.
- 4. 원문선택 : 원문 선택시 선택한 원문에 상세페이지로 이동합니다.

#### KOREAN HISTORY & CULTURE RESEARCH DATABASE

 $\overline{\Gamma}$ 

# 2.6 원문목록 – 지역별 목록

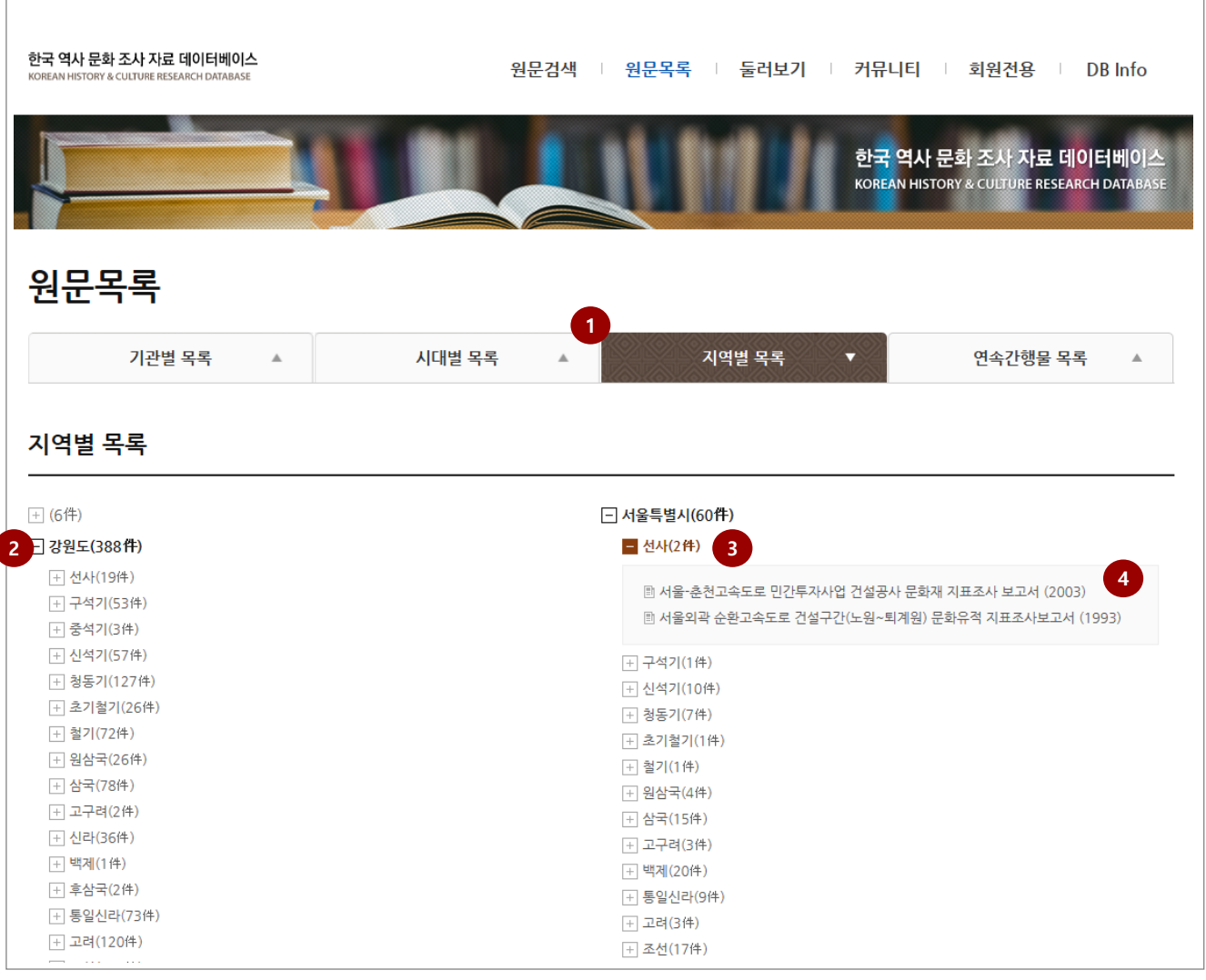

- 1. 목록 조건 : 기관, 시대, 지역, 연속간행물 중 지역별 그륩을 지어 리스트를 노출합니다.
- 2. 지역 선택 : 선택한 지역의 자료를 시대별로 노출합니다.
- 3. 시대 선택 : 선택한 시대의 자료를 노출합니다.
- 4. 원문선택 : 원문 선택시 선택한 원문에 상세페이지로 이동합니다.

KOREAN HISTORY & CULTURE RESEARCH DATABASE

### 2.7 원문목록 – 연속간행물 목록

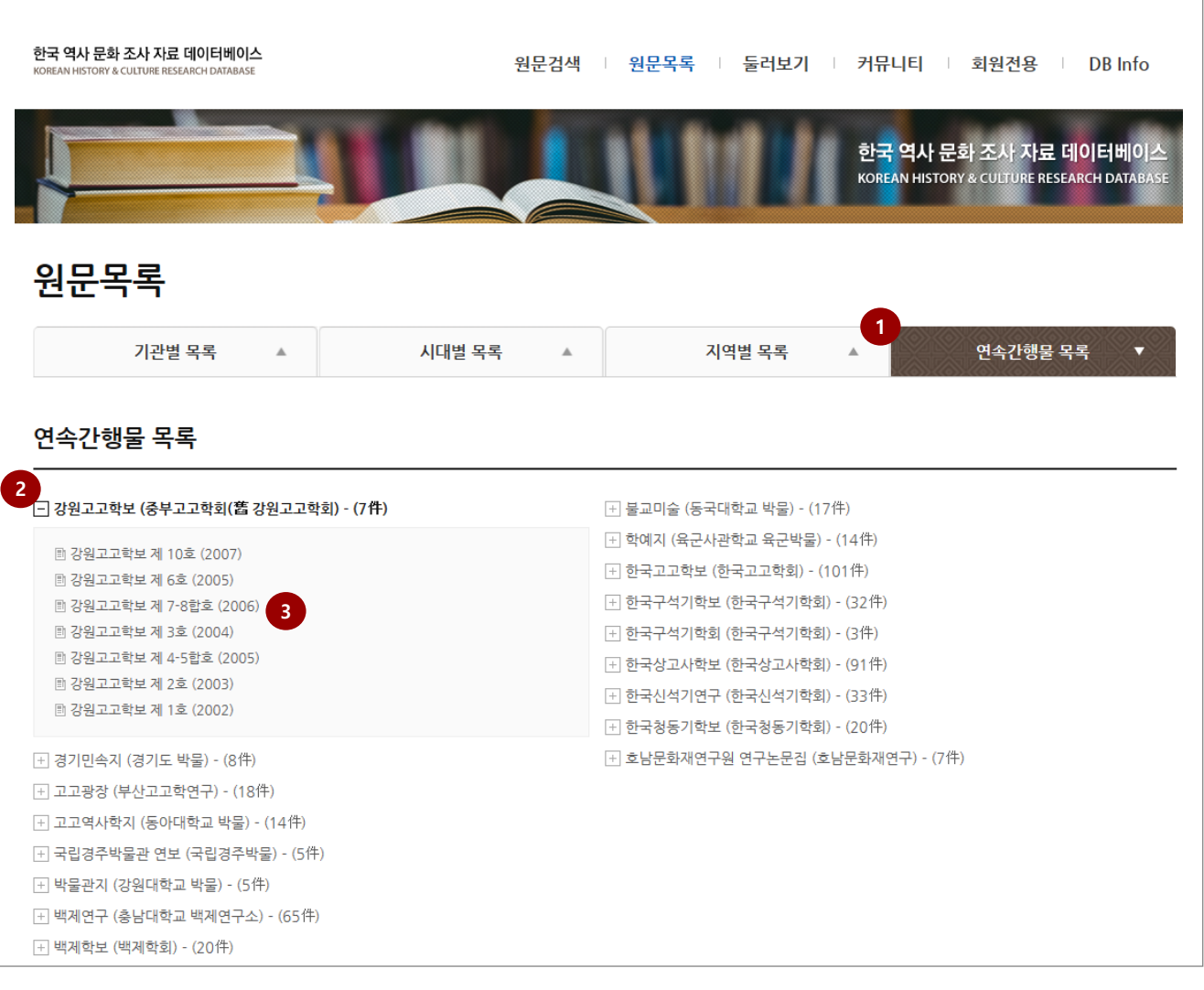

- 1. 목록 조건 : 기관, 시대, 지역, 연속간행물 중 연속간행물별 그룹을 지어 리스트를 노출합니다.
- 2. 연속간행물 선택 : 선택한 연속간행물의 자료 노출합니다.
- 3. 원문선택 : 원문 선택시 선택한 원문에 상세페이지로 이동합니다.